# **cpNode System Technical Guide**

**Model Railroad Control Systems, LLP**

Version 1.1 07/12/2014

Chuck Catania, *cpcrr@charter.net* Seth Neumann, *sneumann@pacbell.net*

#### **Introduction**

 The cpNode system takes the leading model railroad layout control bus, C/MRI, which has been used by thousands of model railroaders for 30 years. The cpNode provides a communications and control framework to model prototypical signaling systems as well as other layout automation functions, and extends C/MRI into smaller configurations. A cpNode can provide real time control over devices such as servos and integrated analog/digital conversion. cpNodes can be used to extend existing C/MRI installations and for new model railroads.

The cpNode system provides an economic, simple, durable, and capable contemporary solution for making model railroads operate like prototypes. With it, signals can be controlled by block occupancy and turnout position information as in prototypical signaling systems. Track diagrams (model boards) can be created with hard control panels or computer displays, providing interlocking tower or CTC machine views of the layout. Operators can control model operations from remote towers or local fascia control panels.

**Model Railroad Control Systems** provides complete instructions for the creation of your railroad's operating scheme, which can reflect these prototypical systems. Online information and consulting resources are available if you need them.

## **Table of Contents**

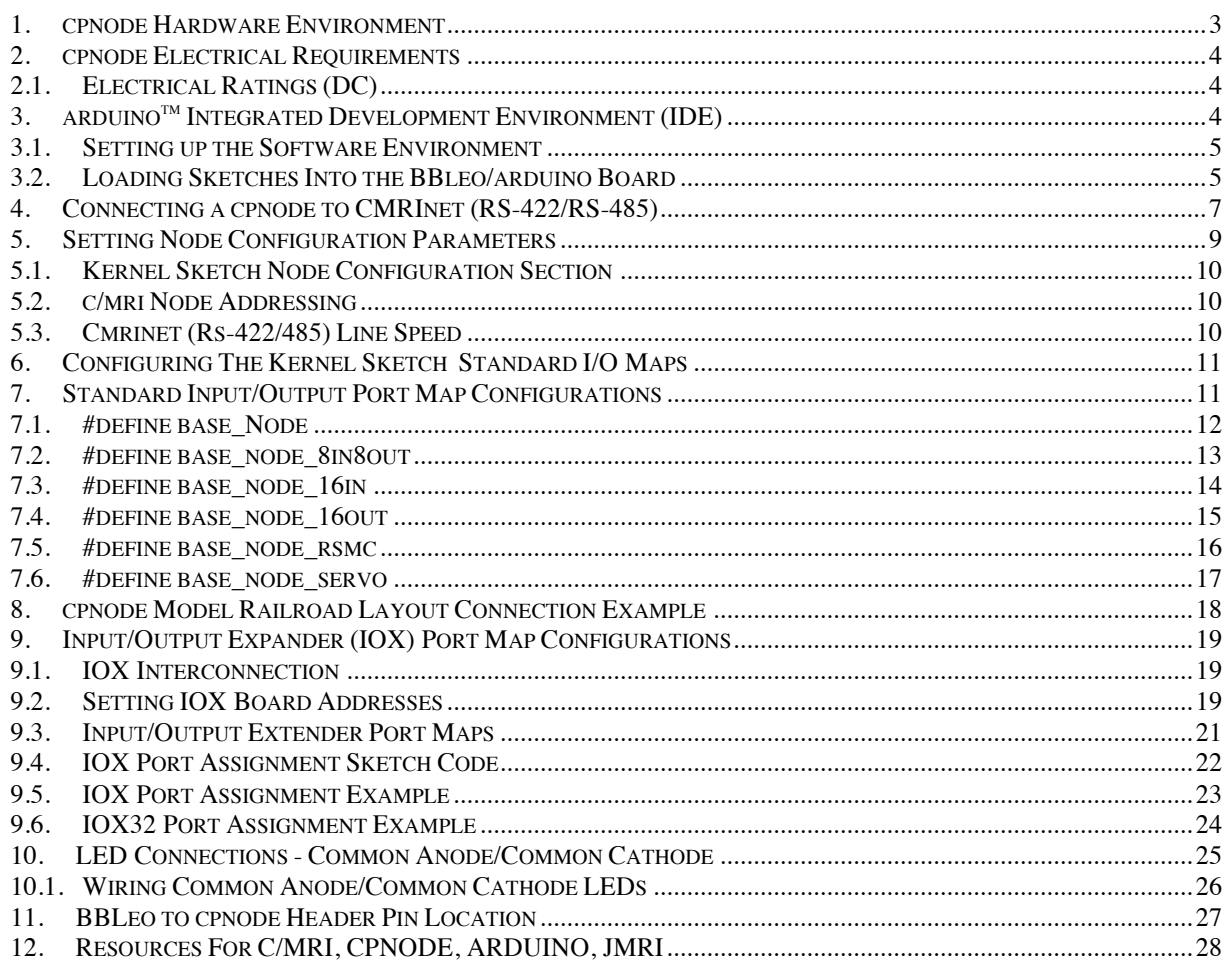

# **Table of Figures**

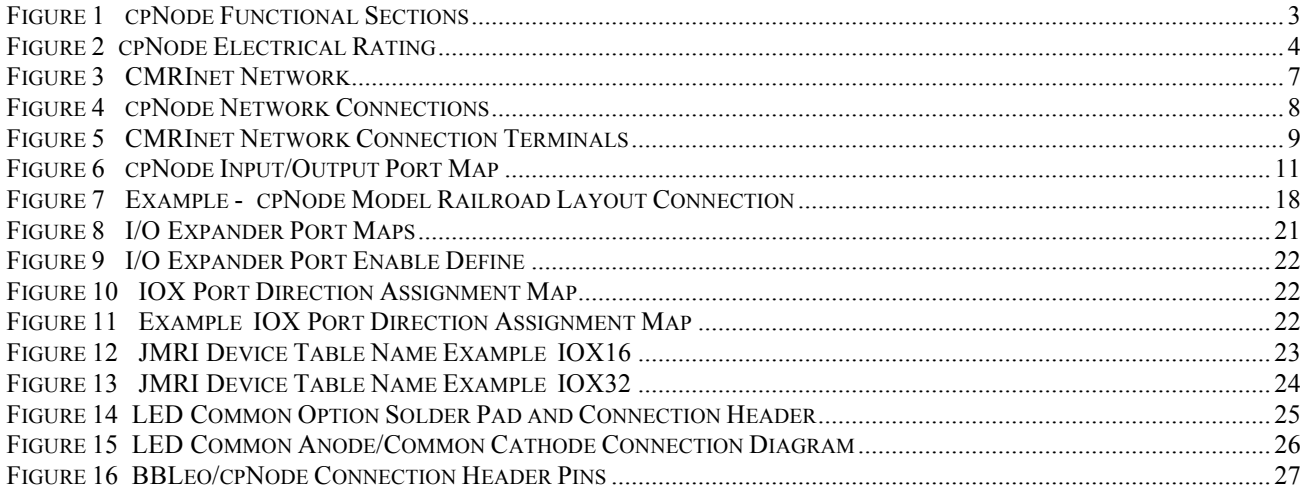

#### **1. CPNODE Hardware Environment**

The cpNode motherboard consists of five functional sections.

- Arduino (BBLeo) processor board, header connectors for I/O ports, and system power.
- RS-422/485) line driver, automatic transmit enable circuit (AutoRTS), network cable terminal pads.
- Input/output port configuration area and connection pads.
- Input/output extender (IOX) card interface (I2C serial interface).
- Optional remote stall motor controller (RSMC).

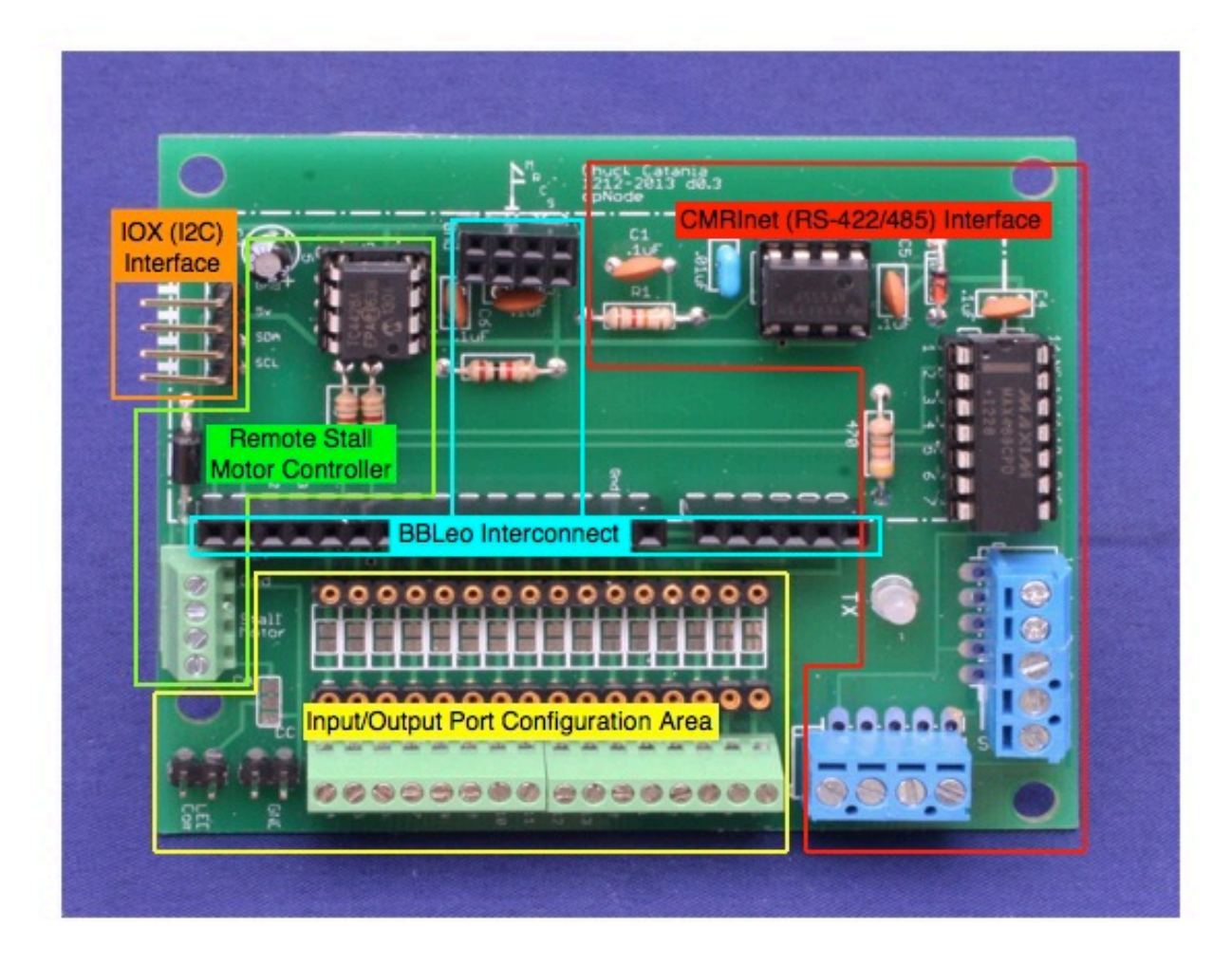

**Figure 1 cpNode Functional Sections**

The cpNode design is focused on maximum flexibility for connecting devices (e.g. LEDs, sensors, switches, push buttons, servos, etc.) to an Arduino microprocessor system. All connection points are designed with .100" pad spacing to accept a wide variety of connectors and headers. Direct soldering of wires to the pads can also be done, but is not as flexible. Screw terminal blocks are

preferred, but are the most expensive option. Male header pin strips are convenient and inexpensive, but require a mating header with crimp pins.

Most of the cost in these systems is in the connectors, so carefully consider your requirements and the resulting costs before choosing a connector type:

- Cost per line
- Does the connector require special tooling? What are the costs?
- Do you need connectors for rapid replacement or to "patch around" un-needed units?
- Is the connector/terminal convenient to use in the place you've got it mounted (e.g. upside down under the layout)?

## **2. CPNODE Electrical Requirements**

Arduino boards can accept input supply voltages up to 12 vdc and have onboard power regulation, which supply 5v to the system. See the individual Arduino processor boards for exact details.

The cpNode system power required is 5v DC, at a minimum of 1 Amp. Standard wall power supplies (wall warts) with sufficient capacity, can be used in the system. A standard 2.1 mm, center positive, power connector is used on the Arduino processor boards.

Arduino ports configured as OUTPUT can supply 40 ma at 5 volts, however, the MAXIMUM current, which can be supplied by the Arduino, is 160 ma. Limiting the current for LEDs to 5ma using a 680 ohm resistor per output would keep the total current within the specification,

## **2.1. ELECTRICAL RATINGS (DC)**

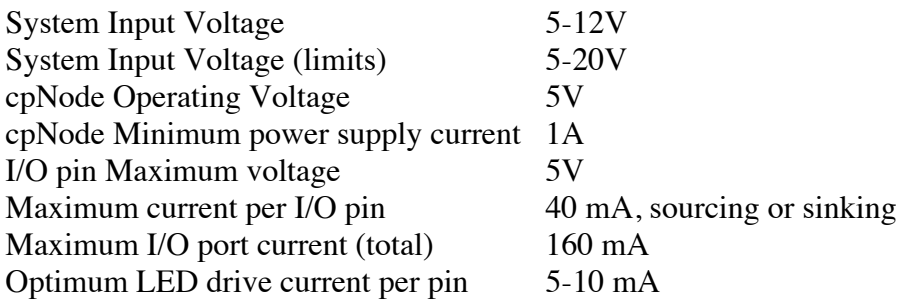

**Figure 2 cpNode Electrical Rating**

## **3. ARDUINOTM Integrated Development Environment (IDE)**

Software, which runs in the cpNode, is created using the Arduino Integrated Development Environment (IDE). The software is known as a "sketch", named after the original use of the IDE at the Interaction Design Institute in Italy.

The IDE provides software development tools and libraries used in the creation of software. This application software is free and runs on Macintosh, Windows, and Unix. You need to use version 1.0.5 or greater.

#### **3.1. Setting up the Software Environment**

The IDE software is located on the Arduino web site http://arduino.cc/en/Main/Software There are versions for Windows, Macintosh OS X, and Linux. Download the version for the operating system you are using.

Note: The cpNode uses the Modern Devices BBLeo as the Arduino. The BBLeo is a Leonardo configuration within the supported Arduino hardware family.

### **3.2. Loading Sketches Into the BBLEO/ARDUINO Board**

Sketches are uploaded into the Arduino through a USB port assigned in the IDE under the Tools menu. To load a sketch into the BBLeo:

- 1. Connect the BBLeo to the computer system, which runs the IDE using a mini-USB cable.
- 2. From the Tools -> Port menu, select the USB port connected to the BBLeo.

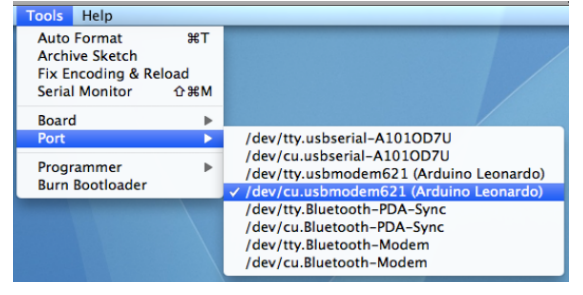

3. From the Tools -> Board menu, select Arduino Leonardo.

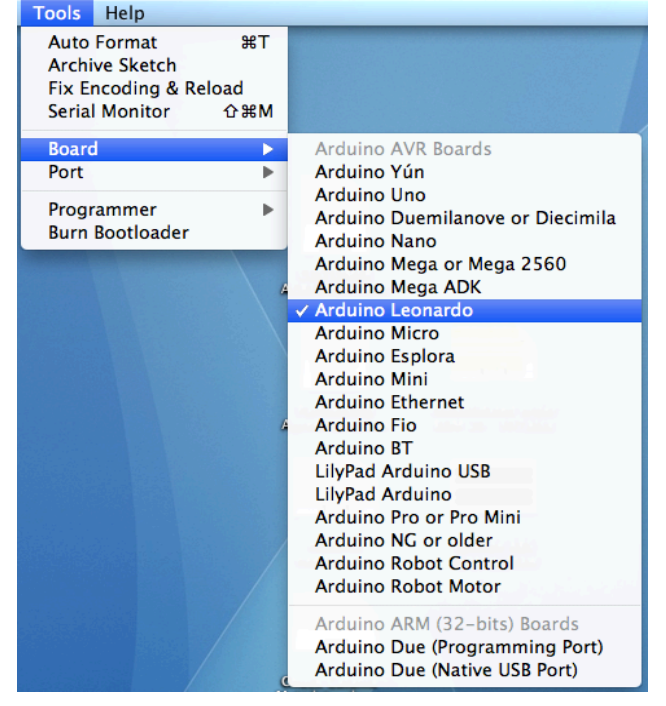

4. Open the sketch code file in the IDE.<br>  $\bigcirc$   $\bigcirc$   $\bigcirc$   $\bigcirc$ 

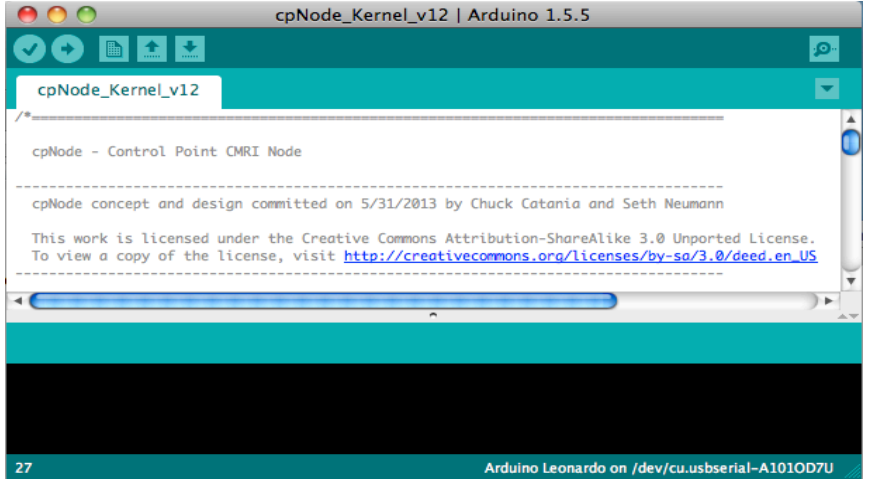

5. From the File menu, select Upload. The sketch will be compiled first, and then the upload will start. The lower portion of the IDE window will show the status of the Uploading...

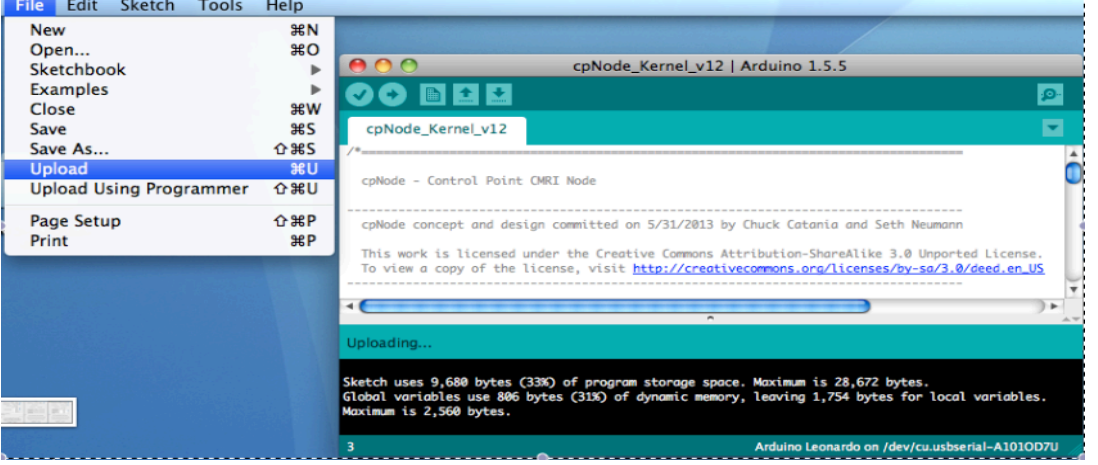

- 6. During the upload, the onboard red and green transmit/receive LEDs will flash indicating proper communication between the IDE and the BBLeo. When the upload has completed, "Done" will be displayed in the status/error portion of the IDE window.
- 7. Any errors, either during compilation or upload, will be displayed in the lower portion of the IDE window. The text will be displayed in a font color other than white.

## **4. Connecting a CPNODE to CMRINET (RS-422/RS-485)**

The serial communication connection to all C/MRI network nodes is through a four-wire cable. One pair of wires is for transmission, the other pair for receive. The network is defined as half-duplex, RS-422/485. The supported network speeds are standard for serial communications, 9600, 19200, 28800, 38400, 57600, and 115200 bits per second (BPS).

The connection from the control computer to the C/MRI network is through an interface device, which converts USB or RS-232 signals to RS-422/RS-485. In the JLC Enterprises product line is a converter (RS485 Card). Commercially available interfaces, also known as dongles, are also usable. US Converters is one supplier of these interfaces.

Nodes in a C/MRI network are connected daisy chain fashion, node to node. The cpNode has two connectors for connecting the cpNode to the network. The onboard connector circuit paths are in parallel on the board. Either connector can be used for input or output.

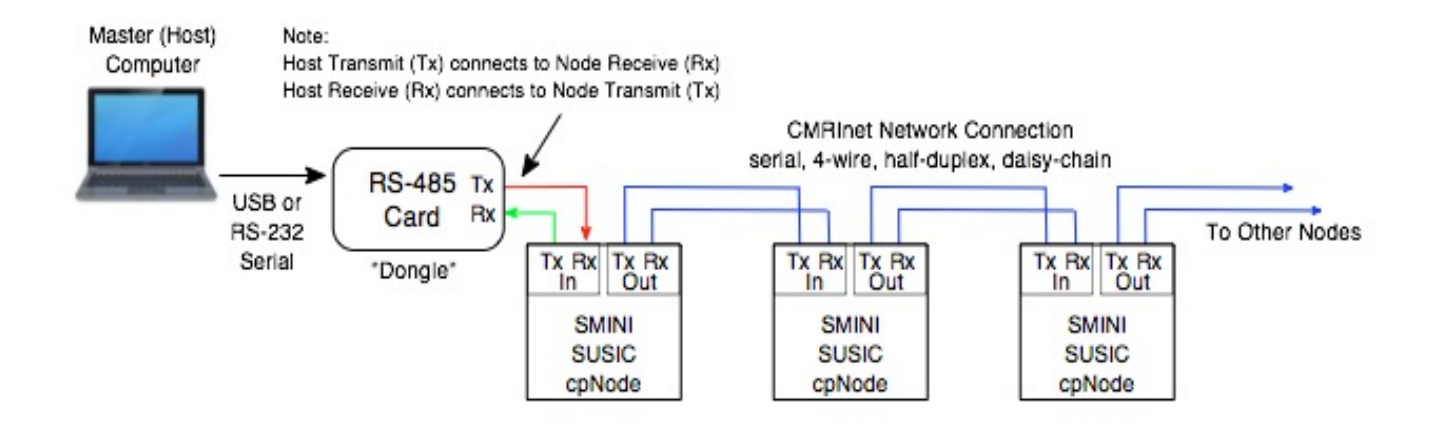

**Figure 3 CMRInet Network**

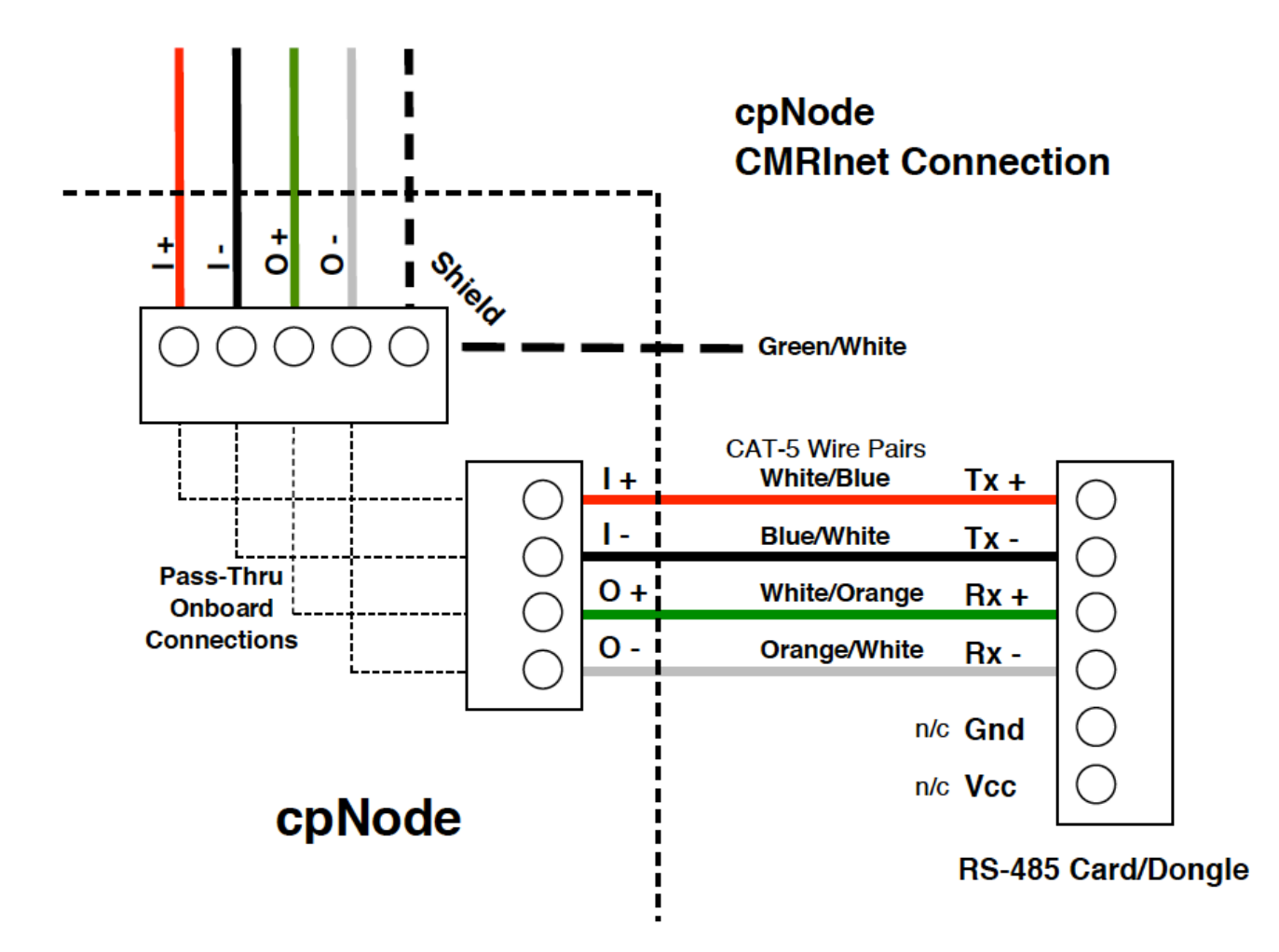

**Figure 4 cpNode Network Connections**

There are two connection schemes available on the cpNode, 3.5 mm screw terminals or .100" header pads. Screw terminals facilitate direct connection of four conductor cable, including the shield or drain wire. The shield terminal is only a tie point for the shield wire. No connection is made to the cpNode ground plane.

The .100" header pads facilitate using male header pins and female connectors with crimp pins. A common type of cable used with this arrangement would be CAT-5. It is advised to use two of the wire pairs in the cable, retaining the color code of the parings. That is, keep the transmit wires paired and the receive wires paired by their respective color code. (White/Blue, Blue/White) and, (White/Orange, Orange/White)

cpNodes are designed to work interchangeably with your existing JLC equipment and can be mixed with existing SMINI and SUSIC nodes, as well as in all cpNode environments. All of your existing C/MRI hardware will continue to work as it has in the past.

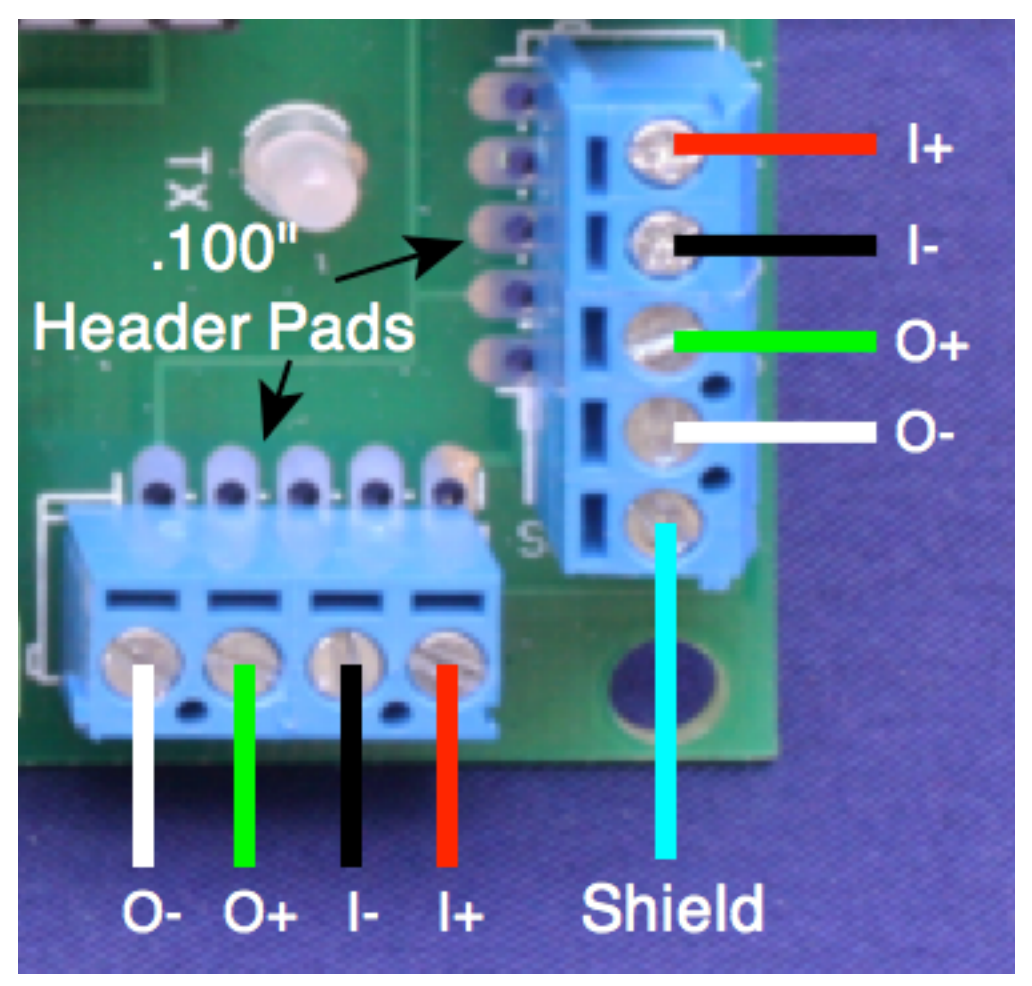

**Figure 5 CMRInet Network Connection Terminals**

## **5. Setting Node Configuration Parameters**

The cpNode operates in the C/MRI serial protocol environment. Each node in the network needs to have a unique address. These addresses are in the range of 0 to 127. JLC Enterprises nodes, the SMINI and SUSIC, have DIP switches on board to set the address. The cpNode address is set in the sketch,

#### **5.1. Kernel Sketch Node Configuration Section**

There are two variables, nodeID and CMRINET SPEED, which can be modified to set the node address and communication line speed. These variables are located near line 106 in the Kernel sketch.

If changes are made, be sure to Save the file.

```
/*==== NODE CONFIGURATION PARAMETERS
                                          --*==*/
^{\prime\prime}int nodeID = 21;
                                              ^{\prime\prime}\prime\primeconst int CMRINET_SPEED = 9600;
                                             \prime\prime^{\prime\prime}==*/
/*====
         NODE CONFIGURATION PARAMETERS
                                          ==*/
1*<sub>--------</sub>
                                         _____*/
```
Note: It is suggested to name each of the modified sketches with a name reflecting the address and track controlled track section (e.g. Node20\_Aromas). Save the modifications using the Save As menu item.

#### **5.2. C/MRI Node Addressing**

The node address for a cpNode is stored in the sketch code, and must be set in the sketch and uploaded into the BBLeo. The address is hard coded into the sketch in order to conserve port bits in the cpNode. Generally, each cpNode is configured and installed for a specific track configuration and once installed, remains in that configuration.

Using the IDE editor, change the value of the variable **nodeID** to the node address. The CMRINet protocol allows for addresses from 0 - 127. Address 20 is the default for the Kernel sketch.

#### **5.3. CMRINET (RS-422/485) Line Speed**

Communication line speeds supported by C/MRI nodes are 9600, 19200, 28800, 38400, and 57600 bits per second (BPS). Change the value of the variable **CMRINET\_SPEED** to one of the listed values. 9600 BPS is the default for the Kernel sketch.

## **6. Configuring The Kernel Sketch Standard I/O Maps**

The Kernel sketch was created as an example for implementing basic input and output port assignments for the 16 ports on board the cpNode, and for any connected input/output expander (IOX) boards.

Figure 5 shows the port assignment for the cpNode. cpNode ports may be configured as input or output. Using specific IDE libraries, these ports can also be used to drive servo motors, read potentiometer values, and provide variable output voltages.

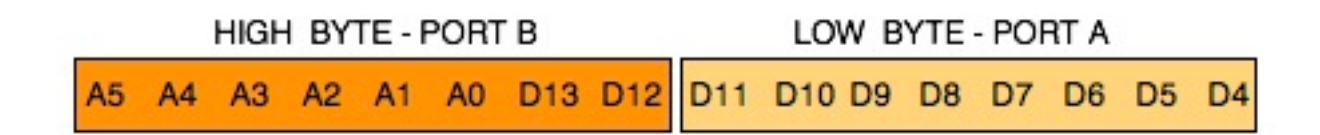

**Figure 6 cpNode Input/Output Port Map**

The kernel sketch contains a selection of user selectable I/O configurations, which represent standard port assignments. By selecting one of these standard configurations, the sketch code will be set up to read and write the correct port bits from the data bytes sent from the host computer.

The standard port maps are selected in the sketch by un-commenting one of the #define statements. Comments start with double slashes //. Remove both slashes to uncomment the line, insert two slashes to comment the line. Only one #define can be active in the sketch.

The example shows the base node with 8 input bits, and 8 output bits selected.

```
// Uncomment only one of the standard node configurations
//------------------------------------
//#define BASE_NODE
#define BASE_NODE_8IN8OUT
//#define BASE_NODE_16IN
//#define BASE_NODE_16OUT
//#define BASE_NODE_RSMC
//#define BASE_NODE_SERVO
```
#### **7. Standard Input/Output Port Map Configurations**

Each defined configuration provides specific port mapping functions, usable for controlling and managing model railroad layout devices. For example, fascia control panels have switches and buttons, which are inputs, block detectors are also inputs. Throwing turnout motors or setting signal aspect LEDs, require outputs.

The following examples are JMRI sensor and turnout table entries. The system name prefix is "C" for C/MRI, the devices are "T" for turnout (output) and "S" for sensor (input). The node address is designated as "n". Node addresses are in the range of 0 to 127.

## **7.1. #DEFINE BASE\_NODE**

The BASE\_NODE configuration defines the following:

10 output bits, D4 through D13

6 input bits, A0 through A5

The configuration is designed to support one half of Centralized Traffic Control (CTC) controlled siding. The controlled devices are three block detectors, one stall motor turnout, one dual head mainline signal  $(G/Y/R)(Y/R)$ , one single head mainline signal  $(G/Y/R)$ , and one single head low or dwarf siding signal (Y/R).

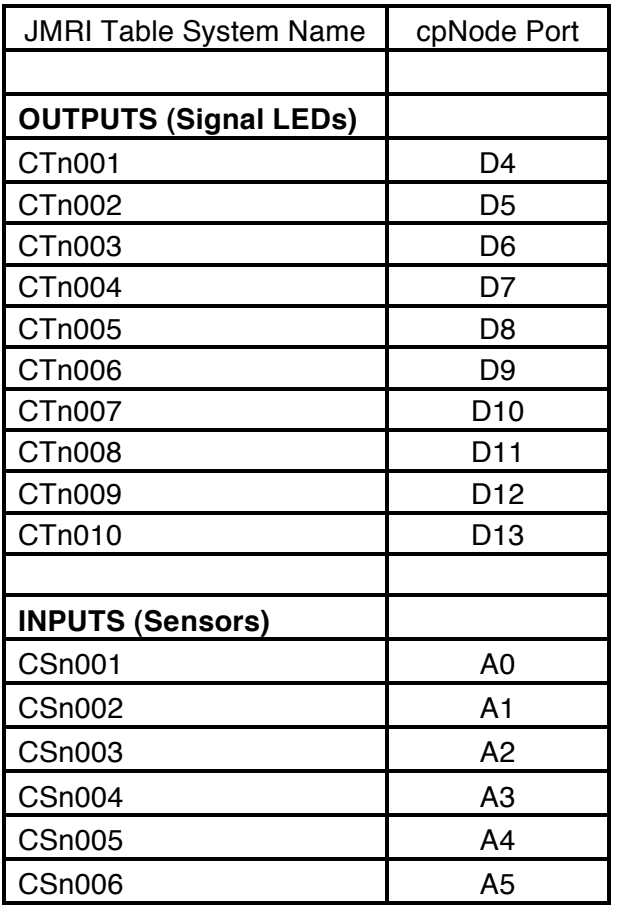

## **7.2. #DEFINE BASE\_NODE\_8IN8OUT**

The BASE\_NODE\_8IN8OUT configuration defines the following: 8 input bits, D4 through D11 8 output bits, D12 through A5

This configuration provides a standard 8 bits in and 8 bits out.

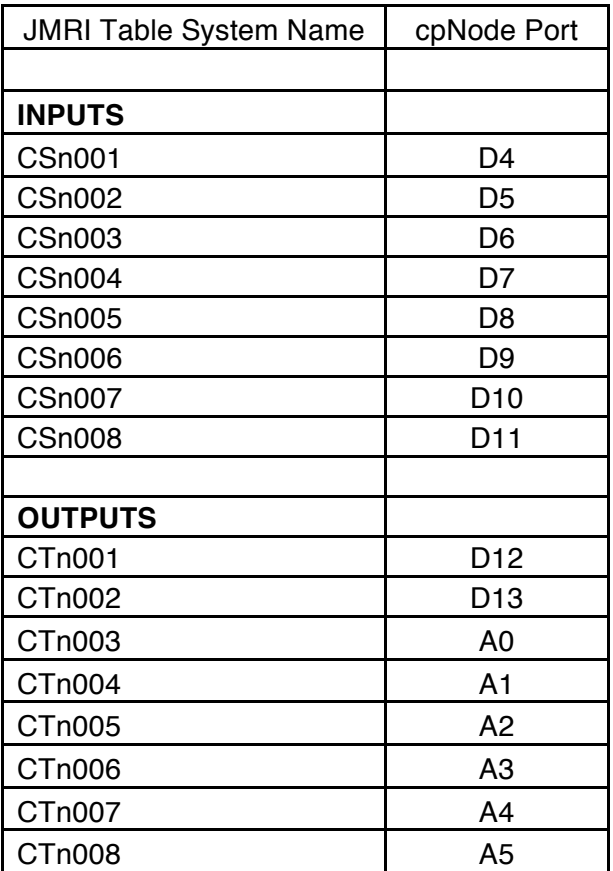

## **7.3. #DEFINE BASE\_NODE\_16IN**

The BASE\_NODE\_16IN configuration defines the following: 16 input bits, D4 through A5

This configuration provides a standard 16 bits in.

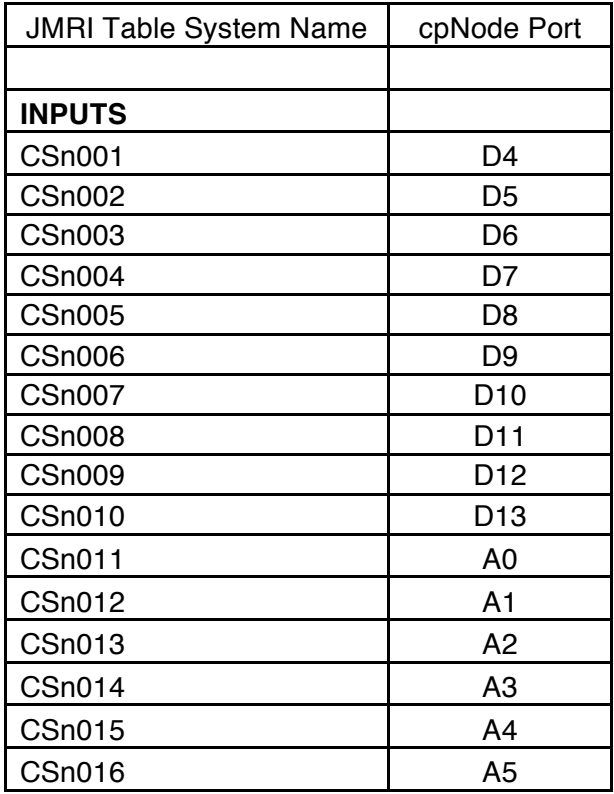

## **7.4. #DEFINE BASE\_NODE\_16OUT**

The BASE\_NODE\_16OUT configuration defines the following: 16 output bits, D4 through A5

This configuration provides a standard 16 bits out.

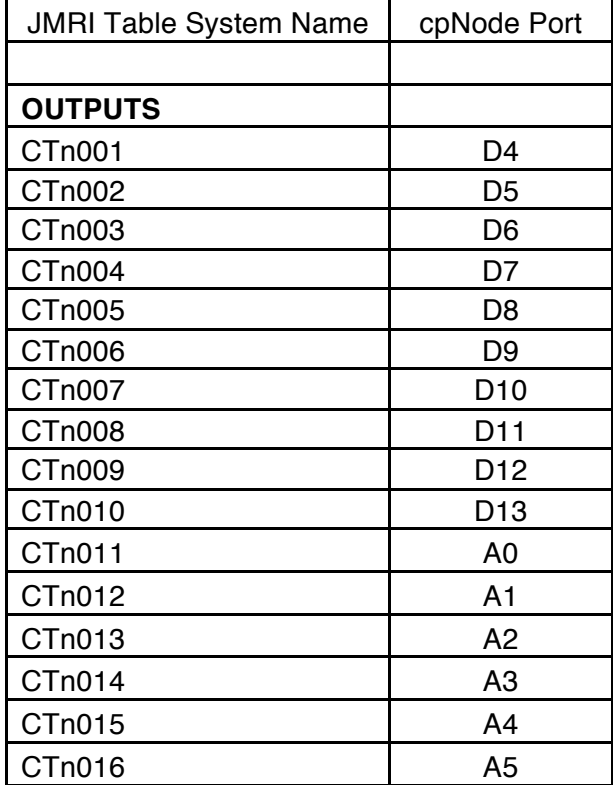

#### **7.5. #DEFINE BASE\_NODE\_RSMC**

The BASE\_NODE\_RSMC configuration defines the following:

11 output bits, D4 through A0

5 input bits, A1 through A5

The configuration is designed to support the onboard remote stall motor controller (RSMC) connected on port A0. As with the BASE\_NODE, the port assignments are for a Centralized Traffic Control (CTC) controlled siding.

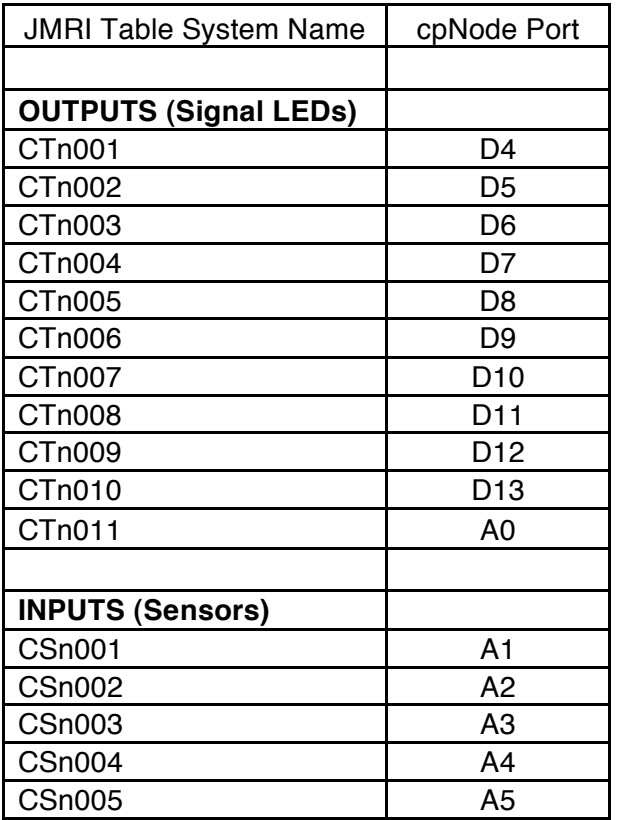

#### **7.6. #DEFINE BASE\_NODE\_SERVO**

The BASE\_NODE\_SERVO configuration defines the following:

 11 output bits, D4 through A0 5 input bits, A1 through D5

This configuration is designed to support a servo motor connected to pin D13 to drive a

turnout. As with the BASE\_NODE, the port assignments are for a Centralized Traffic Control (CTC) controlled siding.

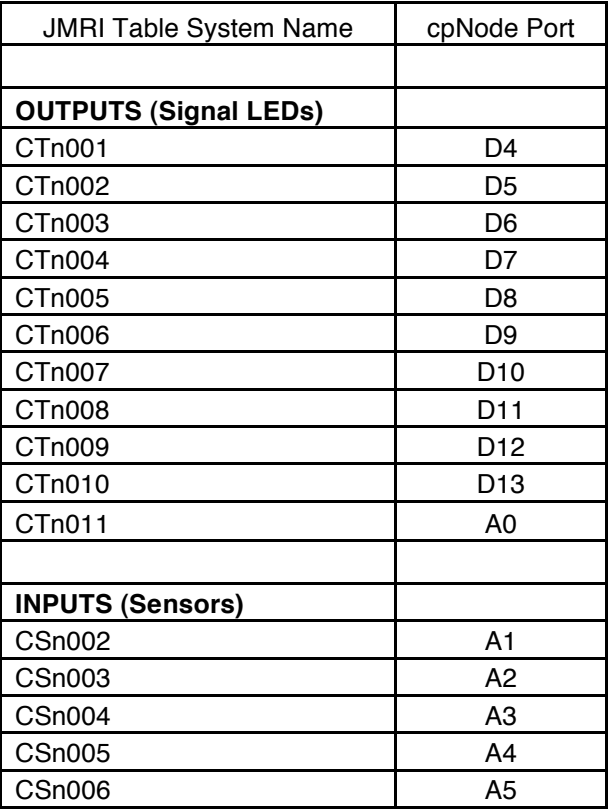

#### **8. CPNODE Model Railroad Layout Connection Example**

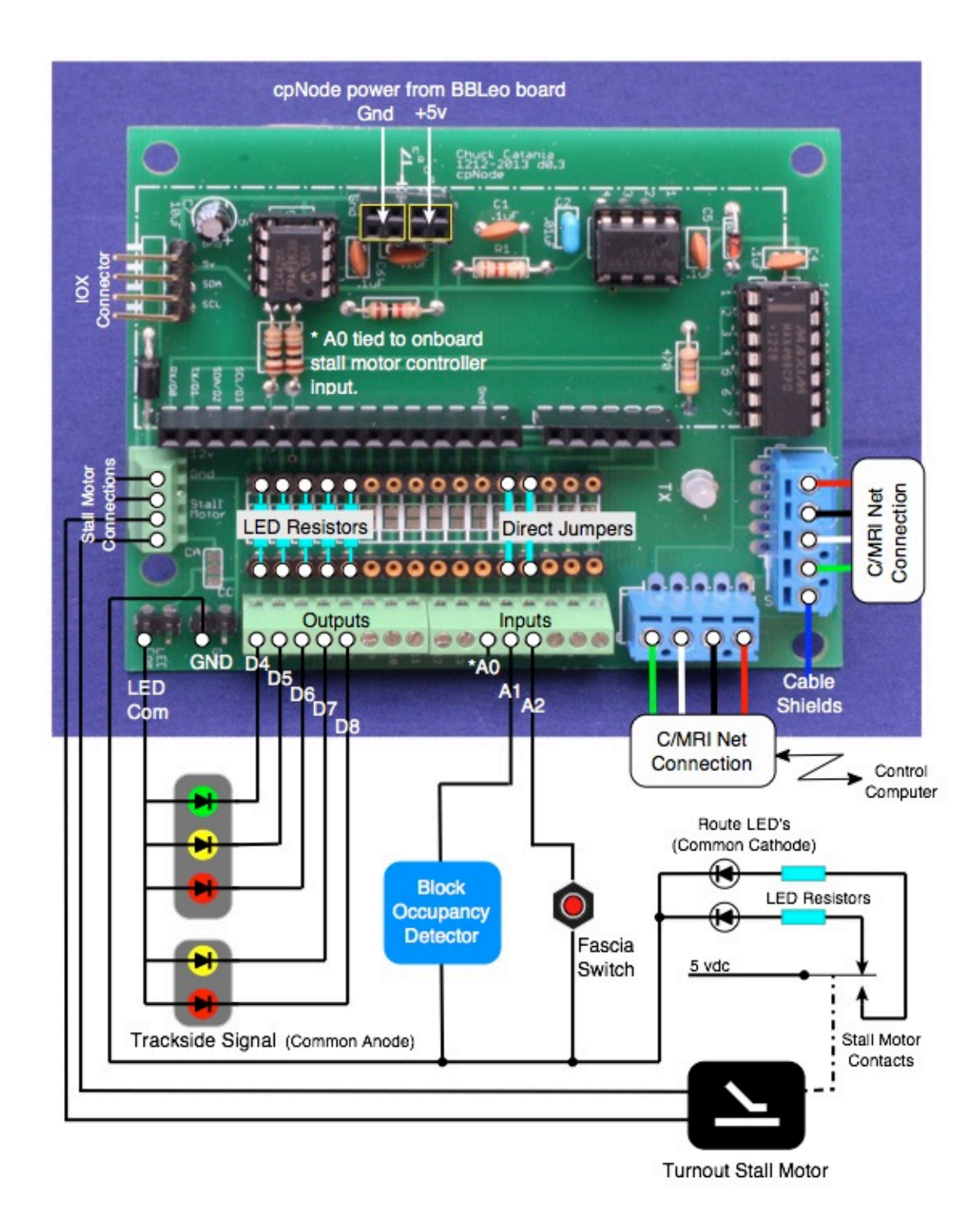

**Figure 7 Example - cpNode Model Railroad Layout Connection**

## **9. Input/Output Expander (IOX) Port Map Configurations**

Input/Output Expander (IOX) boards provide additional data ports that can be added to a cpNode. These boards are attached through the i2C serial bus connector on the cpNode. This bus is four wires and interconnects the IOX boards as a daisy chain. A chip onboard the IOX provides 16 bits of input or output, representing two data bytes of eight bits.

IOX boards provide either 16 bits (IOX16) or 32 bits (IOX32). An IOX32 is two IOX16's packaged together on one board. A maximum of 8 groups of 16 bits can be connected to the expander bus. Using a mix of IOX boards, a total of 128 additional I/O bits can be added to a cpNode.

Data, which are defined as inputs, appear as bytes appended after the onboard cpNode input bytes. The node always sends its' two input bytes regardless of the defined configuration in the sketch, followed by any input bytes from connected I/O expanders.

Data, which are defined as outputs, appear as bytes after the onboard cpNode output bytes are received. The node always receives its' two output bytes regardless of the defined configuration in the sketch.

The data stream order (sent or received) is always, two onboard data bytes followed by zero to n IOX data bytes. The IOX data bytes are ordered by IOX board address starting the lowest address enabled.

#### **9.1. IOX INTERCONNECTION**

IOX boards are connected together using a four wire cable. The maximum total length of this cable is 6 feet (2 meters). On the IOX boards, J1 and J2 are the connectors for the I2C interconnect. IOX boards are connected in a daisy chain manner, from board to board. An established color code for the four wires is as follows:

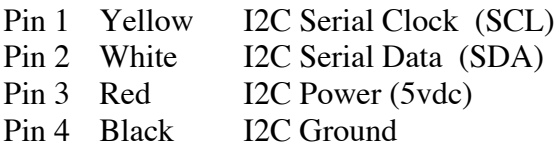

#### **9.2. Setting IOX Board Addresses**

Each IOX has a set of plug jumpers, which sets the unique board address on the bus. The address range for the IOX boards is hexadecimal 20 through 27.

Located in the lower left corner of the IOX, are the address jumper pins. By inserting a small jumper plug, vertically as shown in the table, the board address is set. See Figure 3 for setting these jumpers. The jumpers are designated by the vertical colored bar in the table.

An IOX32 has two addresses, starting on an even address boundary, e.g, 20,22,24,26. Setting the lower address, left port of the IOX32, automatically sets the next higher address for the right side of the board.

#### IOX16 Board Address Jumper

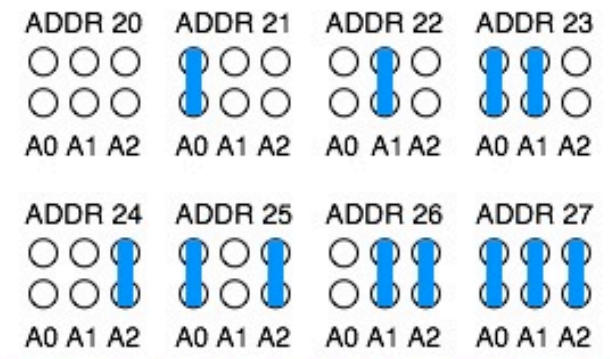

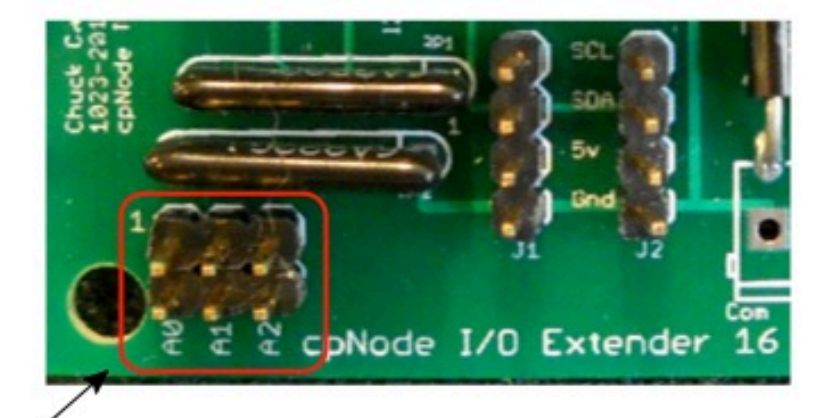

**IOX Board address** jumpers located IOX32 Board Address Jumper in the lower left ADDR 20/21 ADDR 22/23 ADDR 24/25 ADDR 26/27 corner of the  $\circ$  $\bullet \circ$ ΟC D  $\bullet$ board.  $\circ$  $\circ$ A1 A2 A1 A2 A1 A2 A1 A2 590

**Figure 7 I/O Expander Board Address Jumpers**

Page 20

#### **9.3. Input/Output Extender Port Maps**

 $0000$ 

Data bit assignments for the IOX's are shown in Figure 7.

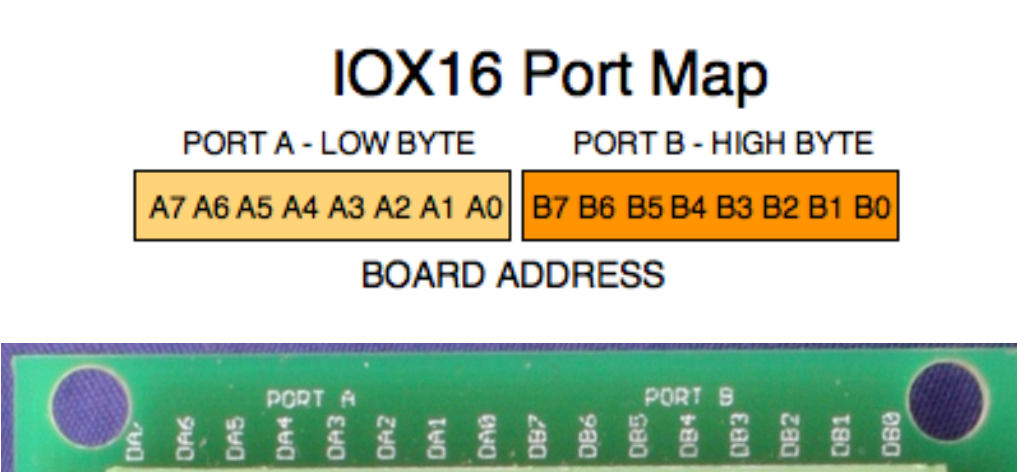

# IOX32 Port Map

 $00000000000$ 

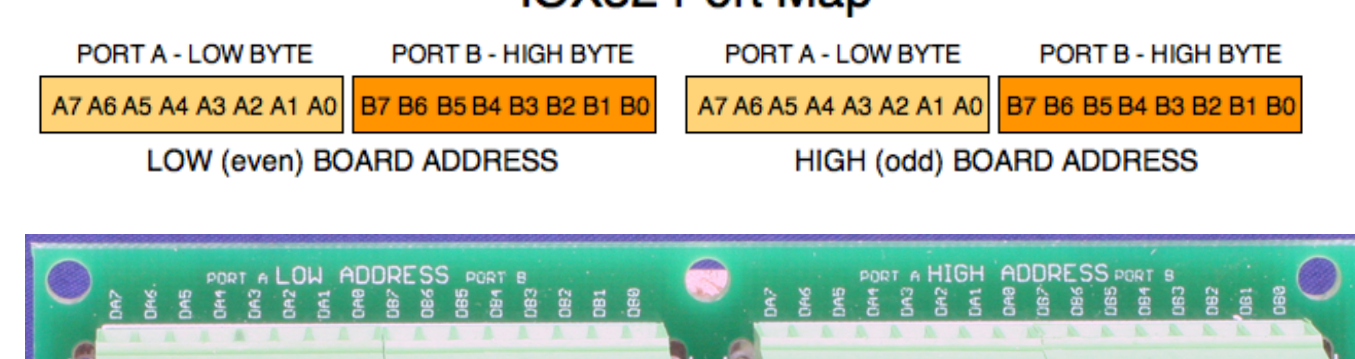

 $\bullet$   $\ominus$   $\bullet$   $\circ$   $\bullet$   $\circ$ 

**Figure 8 I/O Expander Port Maps**

#### **9.4. IOX Port Assignment Sketch Code**

To configure the standard Kernel sketch for attached I/O Expanders, remove the comment slashes (//) from the #define USE\_IOX statement in code.

```
//_______________________
// I/0 Expander boards
//-----------------------
#define USE_IOX
```
#### **Figure 9 I/O Expander Port Enable Define**

Each IOX connected to a cpNode must have the port direction defined in the sketch. The initialization code which runs at node startup time, configures each of the IOX ports, A and B, as input or output, by defined board address.

The IOX\_ioMap table has one entry for each possible IOX board and port, organized by board address, starting with address 20. See Figure 9 for what the IOX map looks like in the sketch code.

Each port  $(A \text{ or } B)$  is assigned as input by changing the  $-1$  to a 1, or to an output by entering a 0 (zero). Leave unassigned ports in the table as -1.

![](_page_21_Picture_88.jpeg)

![](_page_21_Picture_89.jpeg)

An example: Two I/O expanders are attached to a cpNode. One IOX32 is set to address 20, with port A set to input and port B set to output, and address 21 set to two outputs. One IOX16 is set to address 22 with port A and B set to input. This is what the IOX\_ioMap table would look like:

![](_page_21_Picture_90.jpeg)

#### **Figure 11 Example IOX Port Direction Assignment Map**

#### **9.5. IOX Port Assignment Example**

The following examples are table entries, which could be used for assigning I/O expander port bits to JMRI sensors (input) or turnouts (output). The system name prefix is "C" for C/MRI, the devices are "T" for turnout (output) and "S" for sensor (input). The node address is designated as "n". Node addresses are in the range of 0 to 127.

Data bytes from I/O expanders are placed into the data stream in sequential order starting with the lowest configured IOX board address. This is true for data bytes either inbound or outbound.

The tables shows three configuration examples; all bits are input, all bits are output, eight bits are input and eight bits are output.

| <b>JMRI Table</b>  | <b>IOX16</b>    | <b>JMRI Table</b>  | IOX16           | <b>JMRI Table System</b> | <b>IOX16</b>    |
|--------------------|-----------------|--------------------|-----------------|--------------------------|-----------------|
| <b>System Name</b> | Port            | <b>System Name</b> | Port            | Name                     | Port            |
|                    |                 |                    |                 |                          |                 |
| <b>ALL INPUTS</b>  |                 | <b>ALL OUTPUTS</b> |                 | <b>8 INPUTS</b>          |                 |
| <b>CSn017</b>      | DA0             | CTn017             | DA0             | <b>CSn017</b>            | DA <sub>0</sub> |
| <b>CSn018</b>      | DA <sub>1</sub> | CTn018             | DA <sub>1</sub> | <b>CSn018</b>            | DA <sub>1</sub> |
| <b>CSn019</b>      | DA <sub>2</sub> | CTn019             | DA <sub>2</sub> | <b>CSn019</b>            | DA <sub>2</sub> |
| <b>CSn020</b>      | DA3             | CTn020             | DA3             | <b>CSn020</b>            | DA <sub>3</sub> |
| <b>CSn021</b>      | DA4             | CTn021             | DA4             | <b>CSn021</b>            | DA4             |
| <b>CSn022</b>      | DA <sub>5</sub> | CTn <sub>022</sub> | DA <sub>5</sub> | CSn022                   | DA <sub>5</sub> |
| <b>CSn023</b>      | DA6             | CTn <sub>023</sub> | DA6             | <b>CSn023</b>            | DA <sub>6</sub> |
| <b>CSn024</b>      | DA7             | CTn <sub>024</sub> | DA7             | <b>CSn024</b>            | DA7             |
| <b>CSn025</b>      | DB <sub>0</sub> | CTn025             | DB <sub>0</sub> |                          |                 |
| <b>CSn026</b>      | DB <sub>1</sub> | CTn <sub>026</sub> | DB <sub>1</sub> | <b>8 OUTPUTS</b>         |                 |
| <b>CSn027</b>      | DB <sub>2</sub> | CTn <sub>027</sub> | D <sub>B2</sub> | CTn017                   | D <sub>B</sub>  |
| <b>CSn028</b>      | DB <sub>3</sub> | CTn028             | DB <sub>3</sub> | CTn018                   | DB <sub>1</sub> |
| <b>CSn029</b>      | DB4             | CTn <sub>029</sub> | DB <sub>4</sub> | CTn019                   | D <sub>B2</sub> |
| <b>CSn030</b>      | DB <sub>5</sub> | CTn030             | DB <sub>5</sub> | CTn020                   | DB <sub>3</sub> |
| CSn031             | DB <sub>6</sub> | CTn031             | DB <sub>6</sub> | CTn021                   | DB <sub>4</sub> |
| <b>CSn032</b>      | DB7             | CTn032             | DB <sub>7</sub> | CTn022                   | DB <sub>5</sub> |
|                    |                 |                    |                 | CTn023                   | DB <sub>6</sub> |
|                    |                 |                    |                 | CTn024                   | DB7             |

**Figure 12 JMRI Device Table Name Example IOX16**

![](_page_23_Picture_514.jpeg)

## **9.6. IOX32 Port Assignment Example**

**Figure 13 JMRI Device Table Name Example IOX32**

## **10. LED Connections - Common Anode/Common Cathode**

Light emitting diodes (LED) can be connected to a cpNode and I/O expanders ports defined as OUTPUT, either as **current sinking** (common anode-CA) or **current sourcing** (common cathode-CC). The "common" is either ground for CC or a +5 vdc reference for CA.

The cpNode has two headers near the stall motor connector, which can be used to connect to the LED common line. One header is labeled GND and the other LEDCom.

The customary tie point for the LED common would be the LEDCom header. A two position solder pad jumper allows the LEDCom header to either be +5vdc for CA, or Gnd for CC. The default is CA with a board trace between the center pad and the pad marked CA.

To configure the LEDCom header for common cathode, cut the trace between the center pad and the CA pad, and put a blob of solder between the center pad and the pad marked CC.

NOTE: Be sure to completely cut the default trace, otherwise, there will be a dead short between the board power and ground. Possible damage to the onboard components or the Arduino could occur.

![](_page_24_Picture_6.jpeg)

**Figure 14 LED Common Option Solder Pad and Connection Header**

#### **10.1. Wiring Common Anode/Common Cathode LEDs**

Resistors must be placed in series with the LEDs to limit the current to the device. With no resistor, applying voltage to the LED will cause it to glow brightly once, then burn out.

Resistor values are selected to adjust the desired brightness of the LED. A 1000 ohm resistor is a good, safe starting value for most color LEDs. Bright White LEDs may need a larger resistor value. 4700 ohms is a safe value to start with. The lower the value, the brighter the display.

Note: 5 vdc maximum on LEDs connected to cpNodes. If you need higher supply voltages to conform to existing standards, use a CSNK breakout board connected to outputs.

While the maximum current per output port at 5 vdc is 40 ma, the board total is 160ma, so we recommend limiting the current to 10 ma per output. Modern designed LEDs will operate fine at 5 ma.

To determine the value of the current limiting resistor, use the following formula called Ohm's Law. **(Voltage - LED voltage drop 1.4v) / LED Current = Resistor value.** 

For example: Assume the Voltage is 3.5 volts (5v - 1.4v), an LED current of 5 ma (.005) amps). The calculation is:  $3.5v / .005a = 700$  ohms.

The closest standard 10% resistor value is 680 ohms. 1/4 or 1/8 watt resistors will work.

![](_page_25_Figure_8.jpeg)

**Figure 15 LED Common Anode/Common Cathode Connection Diagram**

#### **11. BBLEO to CPNODE Header Pin Location**

The BBLeo from Modern Devices is the Arduino style board, which connects to the cpNode mother board via male header pins. These pins need to be soldered into pads shown in Figure 13. The long side of the male pin needs to be facing down on the underside of the BBLeo board.

![](_page_26_Picture_2.jpeg)

cpNode header pin locations shown in Red outlines.

Insert the short end of the male header from the bottom, solder on the top side. The long end of the header faces down and mates with the tall female header on the cpNode motherboard.

**Figure 16 BBLeo/cpNode Connection Header Pins**

## **12. Resources For C/MRI, CPNODE, ARDUINO, JMRI**

#### **Model Railroad Control Systems (MRCS)**

Seth Neumann, *sneumann@pacbell.net* Chuck Catania, *cpcrr@charter.net*

#### **Yahoo User Groups**

**Arduini** Arduino technology for model railroading https://groups.yahoo.com/neo/groups/Arduini/info

**CMRI\_users** Original Computer Model Railroad Interface group https://groups.yahoo.com/neo/groups/CMRI\_Users/info

**JMRIusers** Java Model Railroad Interface software group https://groups.yahoo.com/neo/groups/jmriusers/info

#### **Official Arduino Web Site**

http://arduino.cc/

#### **Licensed Arduino Hardware Suppliers**

![](_page_27_Picture_103.jpeg)

#### **Official C/MRI Web Site, Dr. Bruce Chubb**

http://www.jlcenterprises.net/index.htm

#### **SLIQ Electronics - Official C/MRI Hardware Web Site, Marc Robertson**

http://sliqelectronics.com/products/

## **Java Model Railroad Interface (JMRI) - Open Source Model Railroad Software**

http://jmri.sourceforge.net/